# **How to Sign Up for the Event**

# **Stridexxx**

## **Step 1: Your Account**

Click on "Sign Up" 1.

Choose from one of the registration options below:

*To register with Facebook*, click on "Login with Facebook" 2. Enter your user information, then click "Log In."

*To register with Google*, click "Login with Google" 3. Enter your user information, then click "Sign In."

**Otherwise**, click "New Account" 4 to begin registration.

If you already started registration, you can click the registration code link in your welcome email to continue where you left off or enter the code in the yellow box  $\Box$  and click "Continue".

#### **Step 2: Account Info**

Choose your registration type  $\bigcirc$ .

Fill out your account information  $\bullet$ and agree to the waiver  $\mathbf{3}$ .

Click Continue 4.

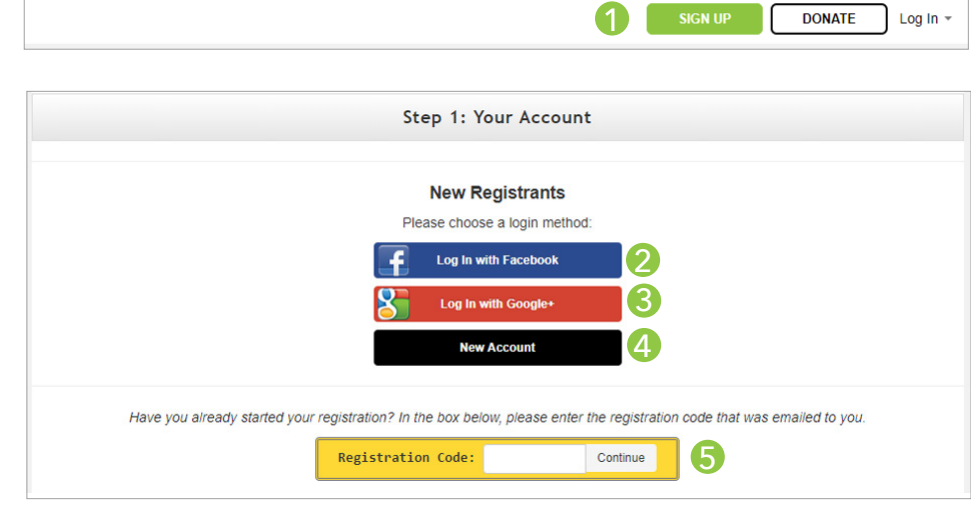

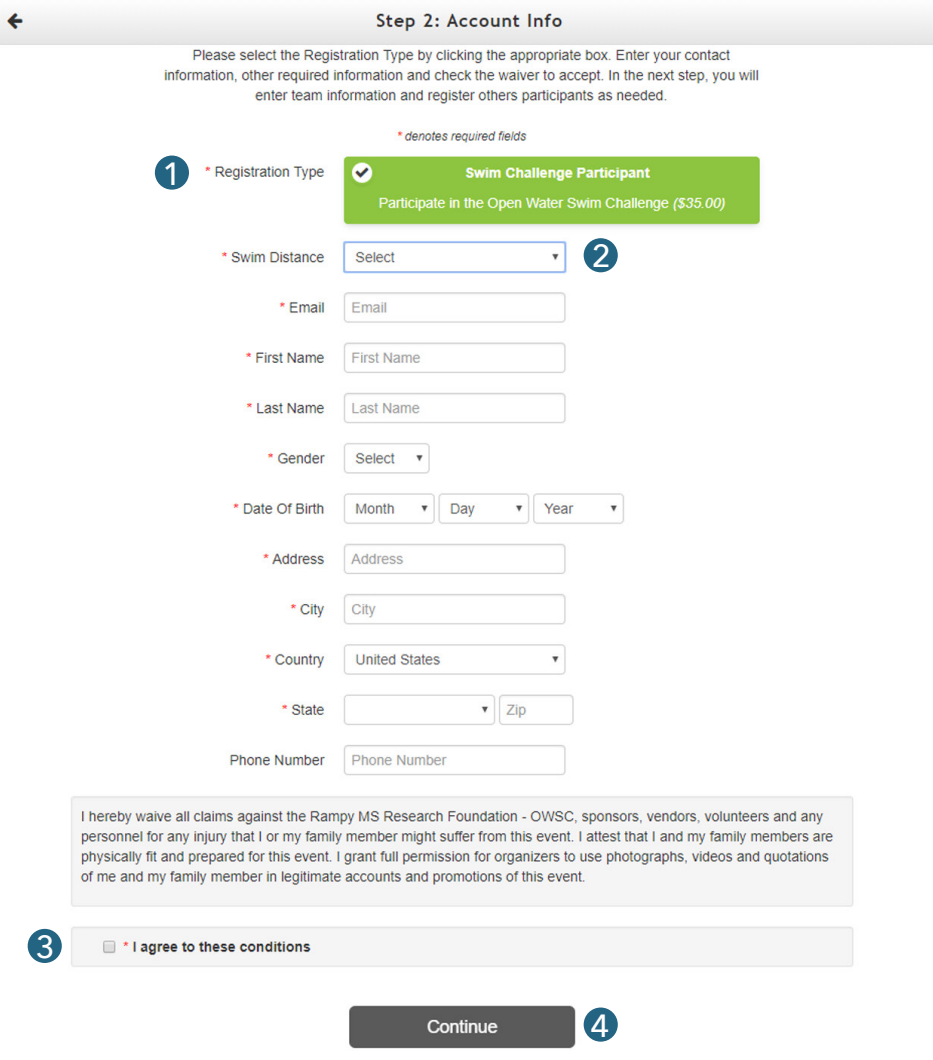

#### **Step 3: Registrants**

Click "Participate Without a Team" **1** .

Then, use the "How did you hear about us?" menu to choose how you found out about the event **2** .

To add additional registrants, click the green "Add Another Registrant" button and fill out the requested information **3** . Repeat as needed.

Click "Continue to Cart" **4** .

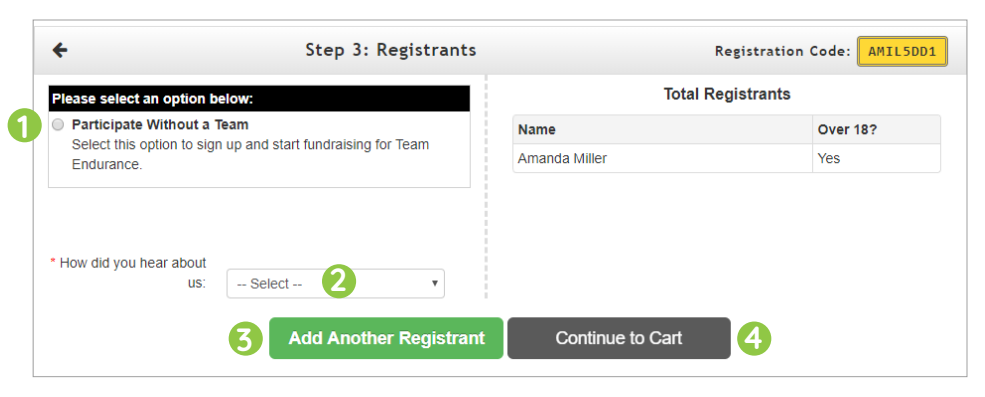

## **Step 4: Checkout**

Next, you can designate an optional donation **1**.

If you are donating at this time, complete the "Billing Information" form 2 . Choose whether or not you'd like to cover the processing fee **3**.

×

Click "Finalize Registration" 4 .

Click on "Print Receipt" to print. A receipt will also be sent to your email.

After your registration is finalized, you will receive an email welcoming you to your event. This email will contain a username and password which will allow you to log into your page next time you visit the site.

*For additional support, go to Technical Support under the Help tab.*

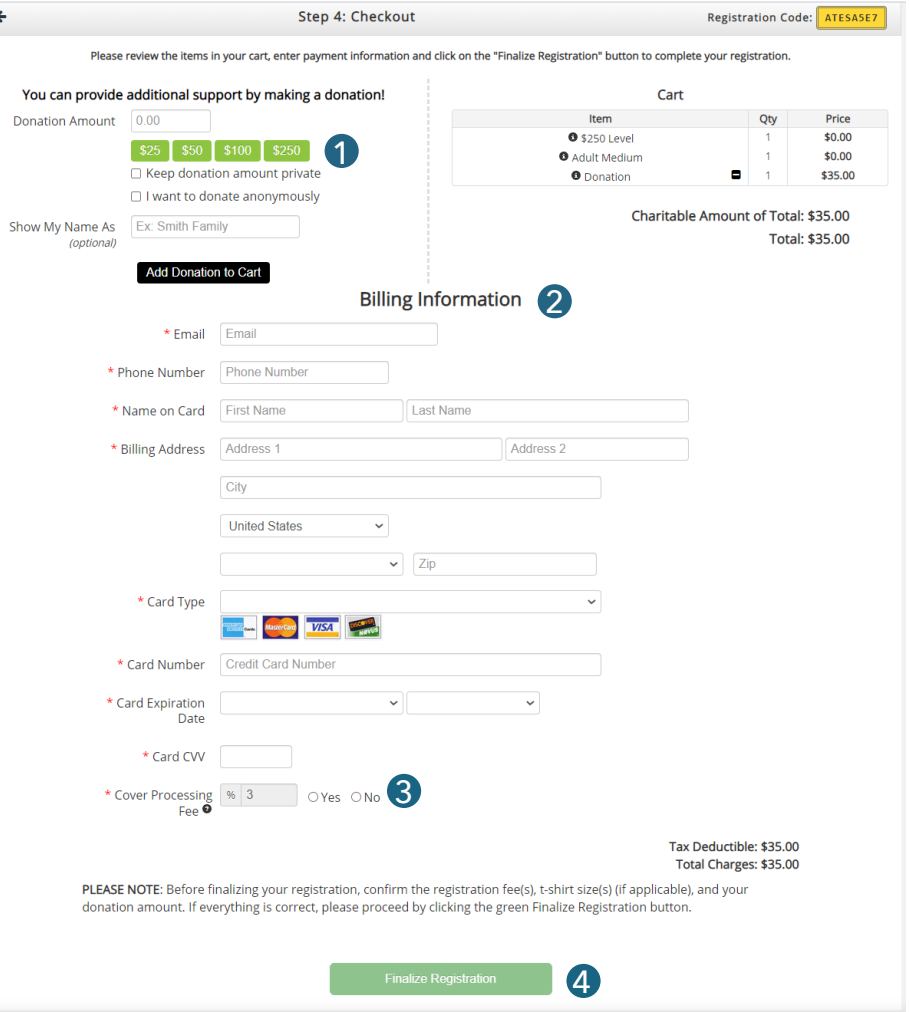